<span id="page-0-0"></span>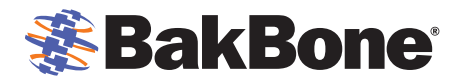

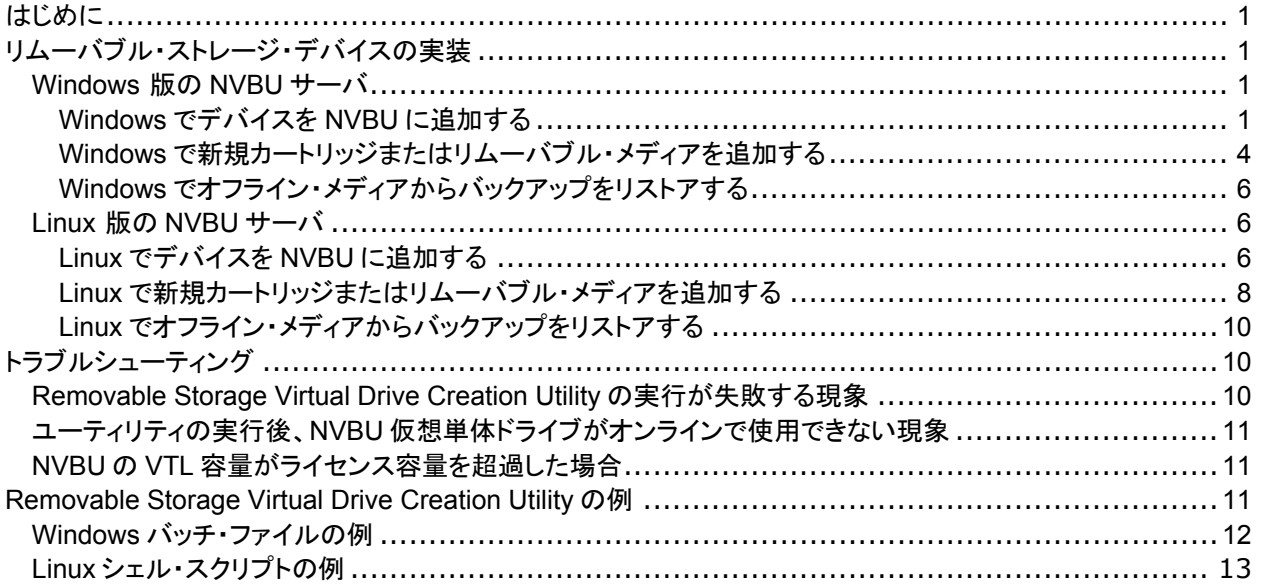

# はじめに

リムーバブル・ディスク・メディア(記憶装置)は、テープ・ベースで行うバックアップの簡単な使い易さと、ハード・ド ライブの高速性と柔軟性を兼ね備えています。コンパクトで携帯性に優れた内蔵または外付けのドライブに、精 巧なポケット・サイズのカートリッジを使用します。各カートリッジは堅牢な小型ハードディスクで、コンピュータによ り自動的に認識されるだけでなく、即時にアクセスすることができ、ドラック・アンド・ドロップの操作で簡単に制御 することが可能です。カートリッジの容量が一杯になった場合は、新しいカートリッジを挿入します。

本ガイドは、NetVault Backup(NVBU)を使用している環境でデータ保護を行う際に、バックアップ対象メディアと してリムーバブル・ハードディスク・ドライブ(HDD)のテクノロジーを使用する場合のベスト・プラクティスについて 説明します。

# リムーバブル・ストレージ・デバイスの実装

通常、シングルの NetVault Backup 仮想単体ドライブのホストには、任意のリムーバブル HDD を使用すること ができます。Linux 版の NVBU サーバ環境でリムーバブル・ストレージ・デバイスに仮想単体ドライブを作成する 場合、物理データやメディア・カートリッジの容量によっては、かなりの時間がかかります。これに対して、 Windows 版の NVBU サーバ環境での仮想単体ドライブの作成は、Linux 版の NVBU サーバ環境と比較して短 時間で行うことができます。

リムーバブル・メディアに NVBU 仮想単体ドライブを作成する場合は、標準の手順に従って NVBU コンソールで 行います。ただし、リムーバブル・メディアの置換や再挿入には、特定の手順が必要となり、制限もあります。

# **Windows** 版の**NVBU**サーバ

### **Windows**でデバイスを**NVBU**に追加する

以下の手順は、Windows オペレーティング・システムで既に設定と認識が行われた後、リムーバブル・ストレー ジ・デバイスに NVBU 仮想単体ドライブを作成する概要を示します。

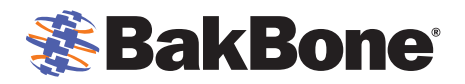

- 1. リムーバブル・ストレージ・デバイスの設定後、物理データ・メディアやカートリッジをロードします。 **Windows** エクスプローラを使用して、追加する場所やドライブ・レターを決定し、リムーバブル・ストレー ジ・デバイスのメディア容量を確認します。
- 2. **NVBU** コンソールで、ツールバーまたは[大きなボタン]パネルの[デバイス管理]をクリックして、[デバ イス管理]ウィンドウを表示させます。または、[管理]メニューで、[デバイス管理]をクリックします。
- 3. [追加]メニューで、[単体ドライブの追加]をクリックして[単体ドライブの追加]ウィンドウを表示させます。
- 4. [ドライブ選択]タブの[ドライブ選択]で、ターゲット・マシンを右クリックして[仮想ドライブの作成]を選択 します。
- 5. [新規仮想ドライブを追加する]ウィンドウで、以下のパラメータを設定します。

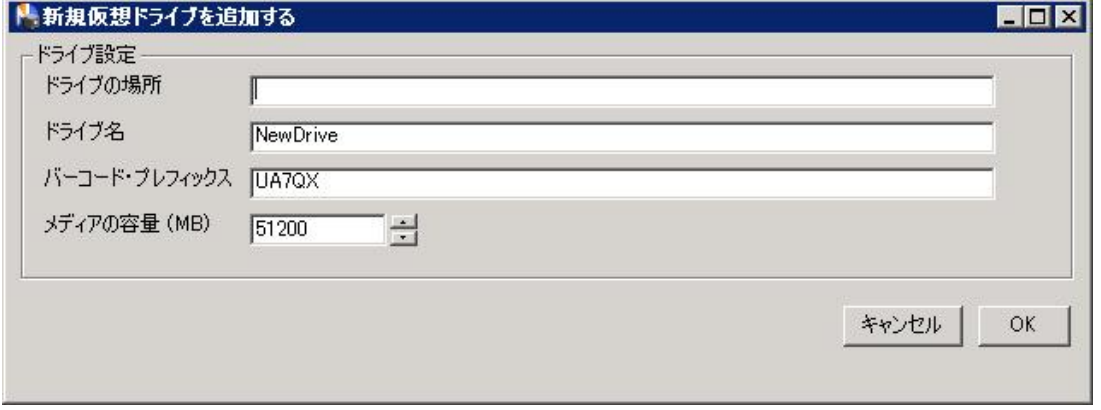

- [ドライブの場所]— リムーバブル・ストレージ・デバイスのパスを入力します。
- **[ドライブ名]- 仮想単体ドライブの一意名を入力します。デフォルトで、NewDrive という名前が割** り当てられます。
- [バーコード・プレフィックス] 各単体ドライブに、識別に使用し、ドライブが使用するメディアに割り 当てられるバーコード・プレフィックスが生成されます。これは必要に応じて変更できます。ただし、各 ドライブに一意コードを割り当てるようにしてください。
- [メディアの容量(MB)] ー メディア・サイズを MB 単位で入力または選択します。リムーバブル・デ ータ・カートリッジの容量を超えないように注意してください。
- 6. [**OK**]を選択し、リムーバブル・ストレージ・デバイスに仮想単体ドライブの作成を開始します。メディア・ サイズに応じて、このプロセスの完了には数分かかることがあります。プロセスが完了すると、メッセージ が表示されます。[**OK**]をクリックしてダイアログを閉じます。
- 7. **Windows** エクスプローラで、新規に作成された NVBU 仮想単体ドライブの名前が付いているフォルダ と手順 5 で指定した[メディアの容量(**MB**)]の大きさに一致する NVBU メディア・ファイルが、リムーバブ ル・ストレージ・デバイスの下に存在することを確認します。

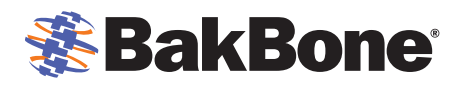

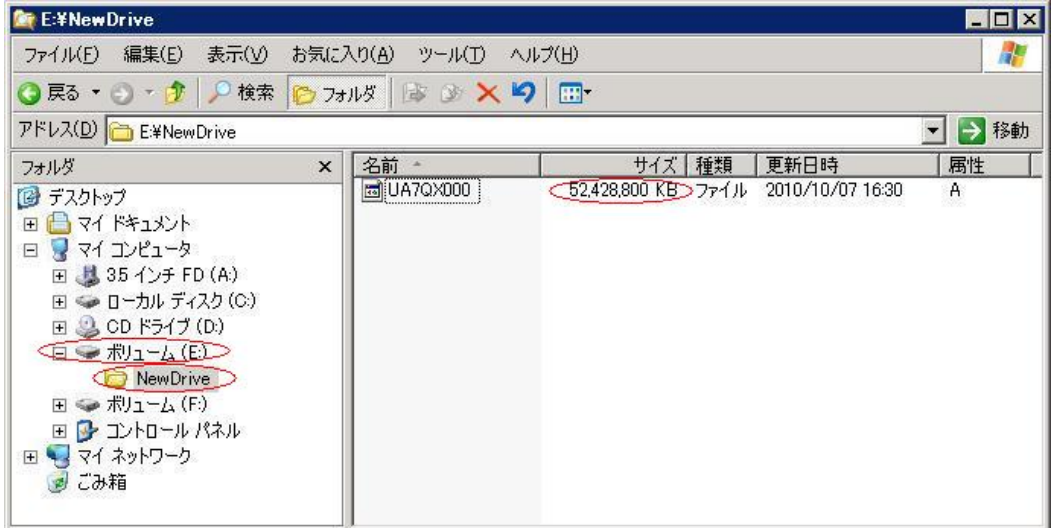

- 8. NVBU コンソールで、ツールバーまたは[大きなボタン]パネルの[デバイス管理] をクリックして、 [**NVBU** デバイス管理] ウィンドウを表示させます。または、[管理]メニューで、[デバイス管理]をクリッ クします。
- 9. [追加]メニューで、[単体ドライブの追加]をクリックして[単体ドライブの追加]ウィンドウを表示させます。
- 10. [ドライブ選択]タブの[ドライブ選択]で、デバイスが接続されているサーバまたはクライアント・ノードを 開きます(ノードをダブルクリックまたは右クリックして、[開く]を選択)。
- 11.仮想単体ドライブをダブルクリックまたは右クリックして、[選択]を選択し、[選択されたドライブ]にドライ ブの写真、タイプ、詳細を表示します。
- 12. ツールバーで[詳細の保存]をクリックします。デバイスが追加され、[デバイス]タブにリスト表示されま す。デバイスが初期化されると、ステータスがオンラインに変わります。

<span id="page-3-0"></span>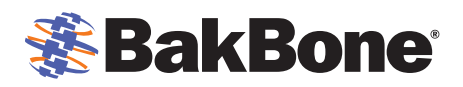

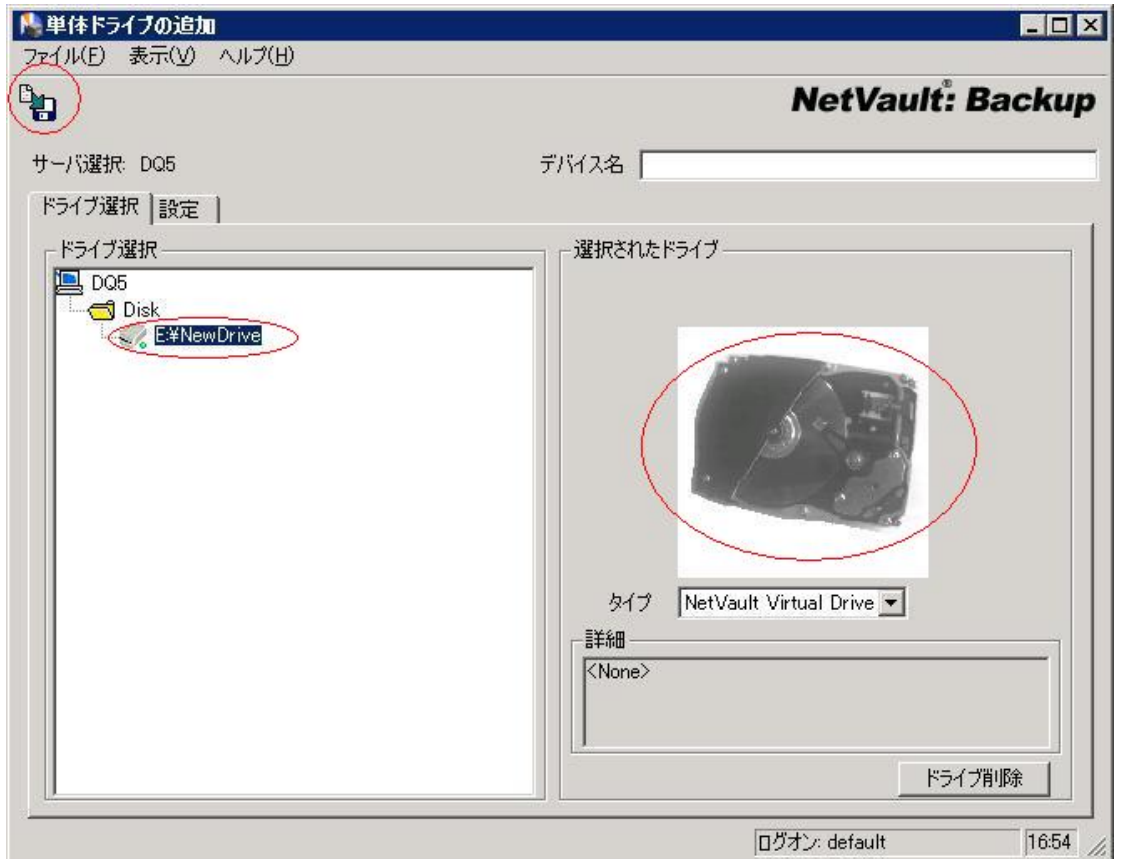

13. [デバイス]タブで、仮想単体ドライブを右クリックし、[プロパティ]を選択してメディアにラベル付けを行い ます。[メディア・プロパティ]ウィンドウが表示されます。

14.以下のパラメータを設定します。

■ 「メディア・ラベル] - NVBU では、メディアの 2 つのデフォルト・ラベルである、メディア・バーコ ードとシステム生成文字列(NVBU サーバ名、日付、およびシード番号)を提供しています。これ らの 1 つをメディア・ラベルとして割り当てるには、[メディア・ラベル]リストからこれらのいずれ か 1 つを選択します。ユーザ定義ラベルを割り当てるには、ボックス内に文字列を入力します。

詳しくは、[http://www.bakbone.co.jp/support/product\\_documentation.html](http://www.bakbone.co.jp/support/product_documentation.html)からアクセスできる『NetVault Backupアドミニストレーターズ・ガイド』の「仮想単体ドライブ」のセクションを参照してください。

### **Windows**で新規カートリッジまたはリムーバブル・メディアを追加する

NVBU 仮想単体ドライブが設定されて仮想メディアがすべて使用済みの状態になると、新規のリムーバブル・スト レージ・メディアに別の仮想メディアを作成する必要性が出てくることがあります。別の仮想メディアを作成するに は、使用する新規の物理メディア(リムーバブル HDD)を初期化する必要があります。新規の物理メディアを初期 化するには、以下の手順を実行します。

1. リムーバブル・ストレージ・メディアを交換する前に、仮想単体ドライブをオフラインにします。NVBU コン ソールで、ツールバーまたは[大きなボタン]パネルの[デバイス管理] をクリックして、[**NVBU** デバイス 管理] ウィンドウを表示させます。または、[管理]メニューで、[デバイス管理]をクリックします。

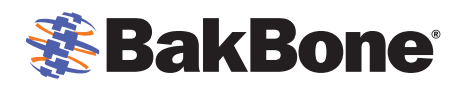

- 2. [デバイス]タブで、仮想単体ドライブを右クリックして[オフライン]を選択します。
- 3. 仮想単体ドライブがオフラインになった後、物理的にリムーバブル・デバイスをアンロードし、新規の物理 メディアを挿入します。
- 4. 新規の物理メディアがリムーバブル・ストレージ・デバイスに挿入されて Windows で認識された後、 **Windows** エクスプローラで、NVBU 仮想単体ドライブの名前が付いているフォルダと NVBU メディア・ ファイルが、リムーバブル・ストレージ・デバイスの下に存在しないことを確認します。
- 5. 「[Removable Storage Virtual Drive Creation Utility](#page-10-0)の例」に記載されているスクリプト例を使用して、 Removable Storage Virtual Drive Creation Utilityを作成します。
- 6. Removable Storage Virtual Drive Creation Utility を NVBU サーバの config ディレクトリ (**…\NetVault Backup\config**)にコピーし、バッチ・ファイルを実行します。

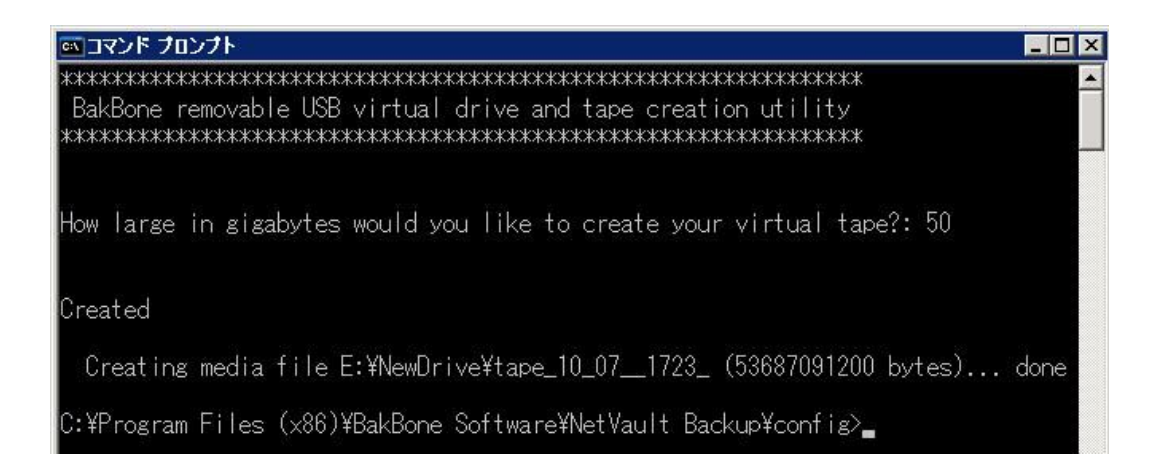

■ Windows エクスプローラを使用して、このスクリプトにより、リムーバブル・ストレージ・デバイス の下に仮想単体ドライブの[メディアの容量(**MB**)]に一致する NVBU メディア・ファイルが作成 れたことを確認してください。新規のメディア・ファイルは、以下の形式です。

tape <month> <day> <year> <time>

- 7. NVBU コンソールで、ツールバーまたは[大きなボタン]パネルの[デバイス管理] をクリックして、 [**NVBU** デバイス管理] ウィンドウを表示させます。または、[管理]メニューで、[デバイス管理]をクリッ クします。
- 8. [デバイス]タブで、仮想単体ドライブを右クリックして[オンライン]を選択します。ドライブはブランク・メデ ィアがロードされていることを示します。
- 9. 仮想単体ドライブを右クリックし、「プロパティ]を選択してメディアにラベル付けを行います。「メディア・プ ロパティ]ウィンドウが表示されます。

10.以下のパラメータを設定します。

■ [メディア・ラベル]- NVBU では、メディアの 2 つのデフォルト・ラベルである、メディア・バーコ ードとシステム生成文字列(NVBU サーバ名、日付、およびシード番号)を提供しています。これ らの 1 つをメディア・ラベルとして割り当てるには、[**メディア・ラベル**]リストからこれらのいずれ か 1 つを選択します。ユーザ定義ラベルを割り当てるには、ボックス内に文字列を入力します。

<span id="page-5-0"></span>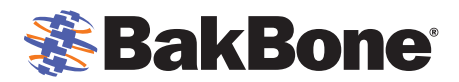

## **Windows**でオフライン・メディアからバックアップをリストアする

オフライン・メディアからバックアップをリストアするには、以下の手順を実行します。

- 1. 現在のリムーバブル・ストレージ・メディアをオフライン・メディアに交換する前に、仮想単体ドライブを オフラインにします。NVBU コンソールで、ツールバーまたは[大きなボタン]パネルの[デバイス管 理] をクリックして、[**NVBU** デバイス管理] ウィンドウを表示させます。または、[管理]メニューで、 [デバイス管理]をクリックします。
- 2. [デバイス]タブで、仮想単体ドライブを右クリックして[オフライン]を選択します。
- 3. 仮想単体ドライブがオフラインになった後、物理的に現在のリムーバブル・デバイスをアンロードし、 リストアするバックアップが保存されているオフラインの物理メディアを挿入します。
- 4. [デバイス]タブで、仮想単体ドライブを右クリックして[オンライン]を選択します。ドライブはリストア するバックアップが保存されているメディアがロードされていることを示します。
- 5. [デバイス]タブで、仮想単体ドライブを右クリックして[チェック]を選択します。
- 6. 物理メディアがロードされた後、[デバイス管理]ウィンドウで、[メディア・ラベル]を有効にした正しい 物理メディアが期待どおりにロードされたことを確認します。[メディア・ラベル]は、[デバイス]タブの 仮想単体ドライブの隣りに表示されます。
- 7. 場合によっては、メディアをスキャンする必要があります。スキャンが必要な場合は、[デバイス]タブ で、仮想単体ドライブを右クリックして[スキャン]を選択します。

### **Linux** 版の**NVBU**サーバ

### **Linux**でデバイスを**NVBU**に追加する

以下の手順は、Linux オペレーティング・システムで既に設定と認識が行われた後、リムーバブル・ストレージ・デ バイスに NVBU 仮想単体ドライブを作成する概要を示します。

- 1. 物理データ・メディアやカートリッジをリムーバブル・ストレージ・デバイスにロードします。
- 2. 物理データ・メディアやカートリッジを初めて使用する場合は、以下の手順を実行します。
	- a. **Linux** ターミナル・セッションを起動し、**fdisk** などのコマンドを使用して物理データ・メディアやカ ートリッジ・ドライブを初期化します。
	- b. **makefs** などのコマンドを使用して Linux でマウントする場合に適切な物理データ・メディアや カートリッジ・ドライブに、Linux ファイル・システムを作成します。
- 3. **Linux** ターミナル・セッションを起動し、**mount** などのコマンドを使用して物理データ・メディアやカートリ ッジをマウントします。
- 4. **NVBU** コンソールで、ツールバーまたは[大きなボタン]パネルの[デバイス管理]をクリックして、 [**NVBU** デバイス管理]ウィンドウを表示させます。または、[管理]メニューで、[デバイス管理]をクリック します。
- 5. [追加]メニューで、[単体デバイスの追加]をクリックして[単体デバイスの追加]ウィンドウを表示させま す。
- 6. [ドライブ選択]タブの[ドライブ選択]で、ターゲット・マシンを右クリックして[仮想ドライブの作成]を選択 します。
- 7. [新規仮想ドライブを追加する]ウィンドウで、以下のパラメータを設定します。
	- [ドライブの場所] リムーバブル・ストレージ・デバイスのパスを入力します。

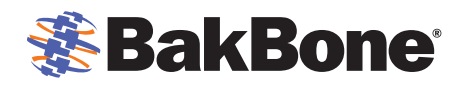

- **[ドライブ名]- 仮想単体ドライブの一意名を入力します。デフォルトで、NewDrive** という名前が割 り当てられます。
- 「バーコード・プレフィックス] 各単体ドライブに、識別に使用し、ドライブが使用するメディアに割り 当てられるバーコード・プレフィックスが生成されます。これは必要に応じて変更できます。ただし、各 ドライブに一意コードを割り当てるようにしてください。
- **「メディアの容量(MB)] ー メディア・サイズを MB 単位で入力または選択します。リムーバブル・デ** ータ・カートリッジの容量を超えないように注意してください。
- 8. [**OK**]を選択し、リムーバブル・ストレージ・デバイスに仮想単体ドライブの作成を開始します。メディア・ サイズに応じて、このプロセスの完了には数分かかることがあります。プロセスが完了すると、メッセージ が表示されます。[**OK**]をクリックしてダイアログを閉じます。
- 9. **Linux** ターミナル・セッションを起動し、**ls** コマンドを使用して、新規に作成された NVBU 仮想単体ドライ ブの名前が付いているフォルダと手順 8 で指定した[メディアの容量(**MB**)]の大きさに一致する NVBU メディア・ファイルが、リムーバブル・ストレージ・デバイスの下に存在することを確認します。
- 10. NVBU コンソールで、ツールバーまたは[大きなボタン]パネルの[デバイス管理] をクリックして、 [**NVBU** デバイス管理] ウィンドウを表示させます。または、[管理]メニューで、[デバイス管理]をクリッ クします。
- 11. [追加]メニューで、[単体デバイスの追加]をクリックして[単体デバイスの追加]ウィンドウを表示させま す。
- 12. [ドライブ選択]タブの[ドライブ選択]で、デバイスが接続されているサーバまたはクライアント・ノードを 開きます(ノードをダブルクリックまたは右クリックして、[開く]を選択)。
- 13.仮想単体ドライブをダブルクリックまたは右クリックして、[選択]を選択し、[選択されたドライブ]にドライ ブの写真、タイプ、詳細を表示します。
- 14. ツールバーで[セーブ]をクリックします。デバイスが追加され、[デバイス]タブにリスト表示されます。デ バイスが初期化されると、ステータスがオンラインに変わります。

<span id="page-7-0"></span>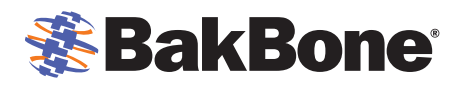

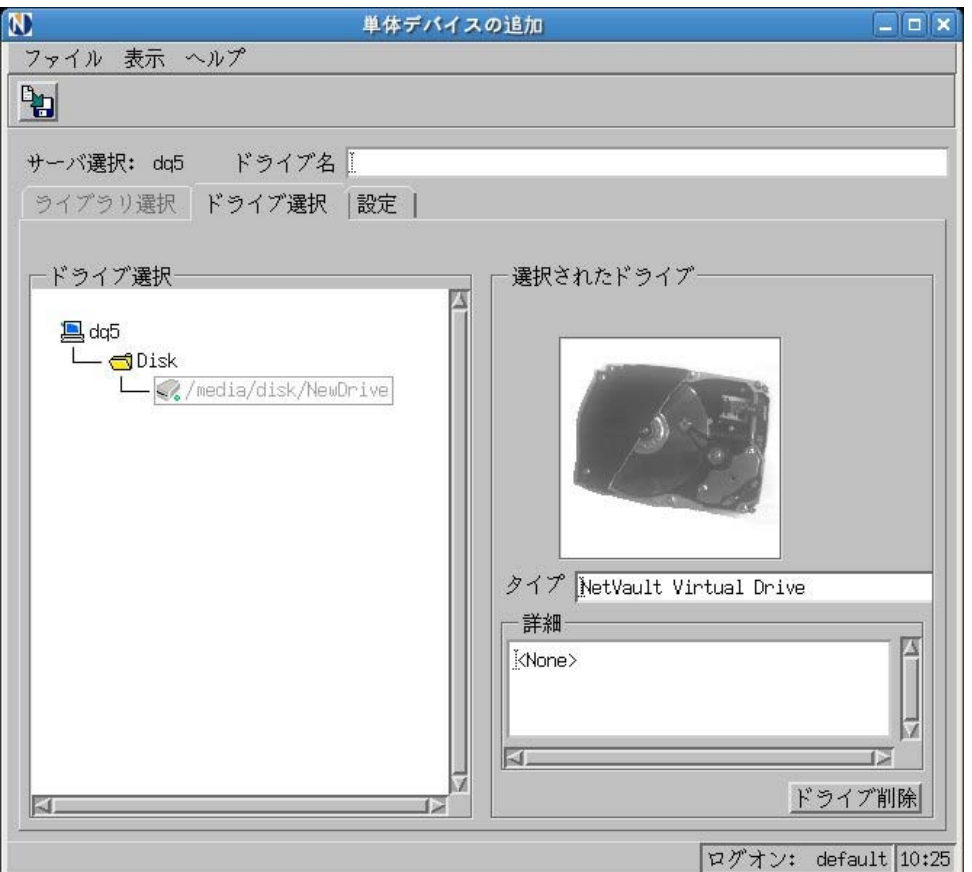

- 15. [デバイス]タブで、仮想単体ドライブを右クリックし、[プロパティ]を選択してメディアにラベル付けを行い ます。「メディア・プロパティ]ウィンドウが表示されます。
- 16.以下のパラメータを設定します。
	- [メディア・ラベル]- NVBU では、メディアの 2 つのデフォルト・ラベルである、メディア・バーコ ードとシステム生成文字列(NVBU サーバ名、日付、およびシード番号)を提供しています。これ らの 1 つをメディア・ラベルとして割り当てるには、[メディア・ラベル]リストからこれらのいずれ か 1 つを選択します。ユーザ定義ラベルを割り当てるには、ボックス内に文字列を入力します。

詳しくは、[http://www.bakbone.co.jp/support/product\\_documentation.html](http://www.bakbone.co.jp/support/product_documentation.html)からアクセスできる『NetVault Backupアドミニストレーターズ・ガイド』の「仮想単体ドライブ」のセクションを参照してください。

### **Linux**で新規カートリッジまたはリムーバブル・メディアを追加する

NVBU 仮想単体ドライブが設定されて仮想メディアがすべて使用済みの状態になると、新規のリムーバブル・スト レージ・メディアに別の仮想メディアを作成する必要性が出てくることがあります。別の仮想メディアを作成するに は、使用する新規の物理メディア(リムーバブル HDD)を初期化する必要があります。新規の物理メディアを初期 化するには、以下の手順を実行します。

- 1. リムーバブル・ストレージ・メディアを交換する前に、仮想単体ドライブをオフラインにします。NVBU コン ソールで、ツールバーまたは[大きなボタン]パネルの[デバイス管理] をクリックして、[**NVBU** デバイス 管理] ウィンドウを表示させます。または、[管理]メニューで、[デバイス管理]をクリックします。
- 2. 「デバイス]タブで、仮想単体ドライブを右クリックして「オフライン]を選択します。

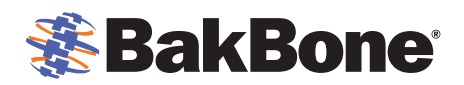

- 3. 仮想単体ドライブがオフラインになった後、Linux の **eject** または **unmount** コマンドを使用して、物理的 にリムーバブル・デバイスをアンロードし、新規の物理メディアを挿入します。
- 4. 物理データ・メディアやカートリッジを初めて使用する場合は、以下の手順を実行します。
	- a. **Linux** ターミナル・セッションを起動し、**fdisk** などのコマンドを使用して物理データ・メディアやカ ートリッジ・ドライブを初期化します。
	- b. **makefs** などのコマンドを使用して Linux でマウントする場合に適切な物理データ・メディアやカ ートリッジ・ドライブに、Linux ファイル・システムを作成します。
- 5. **Linux** ターミナル・セッションを起動し、**mount** などのコマンドを使用して新規の物理データ・メディアや カートリッジをマウントします。
- 6. Linux の **ls** コマンドを使用し、NVBU 仮想単体ドライブの名前が付いているフォルダと NVBU メディア・ ファイルが、リムーバブル・ストレージ・デバイスの下に存在しないことを確認します。
- 7. **makedir** コマンドを使用し、リムーバブル・ストレージ・デバイスの下に新規に作成された NVBU 仮想単 体ドライブの名前が付いたフォルダを作成します。(例: # mkdir /media/disk/NewDrive)
- 8. 「[Removable Storage Virtual Drive Creation Utility](#page-10-0)の例」に記載されているスクリプト例を使用して、 Removable Storage Virtual Drive Creation Utilityを作成します。
- 9. Removable Storage Virtual Drive Creation Utility を NVBU サーバのディレクトリ (**…/NetVault Backup/config** など)にコピーし、シェル・スクリプトを実行します。

```
How big in gigabytes do you want each virtual tape to be?
(Select 20, 40, 100, etc followed by [ENTER])
10Creating media file /media/disk/NewDrive/tape_10_08_10_1532 (10737418240 bytes)...
        2126512128 of 10737418240 bytes written (19%)...
        2634022912 of 10737418240 bytes written (24%)...
        3113222144 of 10737418240 bytes written (28%)...
        3649044480 of 10737418240 bytes written (33%)...
        4169138176 of 10737418240 bytes written (38%)...
        4701814784 of 10737418240 bytes written (43%)...
        5205131264 of 10737418240 bytes written (48%)...
        5758779392 of 10737418240 bytes written (53%)...
        6340739072 of 10737418240 bytes written (59%)...
        6882852864 of 10737418240 bytes written (64%)...
        7457472512 of 10737418240 bytes written (69%)...
        8032092160 of 10737418240 bytes written (74%)...
        8605663232 of 10737418240 bytes written (80%)...
        9202302976 of 10737418240 bytes written (85%)...
        9804185600 of 10737418240 bytes written (91%)...
        10206838784 of 10737418240 bytes written (95%)... done
[root@dq5config]#
```
注意: Removable Storage Virtual Drive Creation Utilityを複数回実行しないよう注意してください。複 数回実行すると、仮想単体ドライブはオンラインで使用できなくなります。詳しくは、「トラブルシューティン グ」セクションの「ユーティリティの実行後、NVBU[仮想単体ドライブがオンラインで使用できない現象」](#page-10-0)を 参照してください。

 Linux の **ls** コマンドを使用し、このスクリプトにより、リムーバブル・ストレージ・デバイスの下に 仮想単体ドライブの[メディアの容量(**MB**)]に一致する NVBU メディア・ファイルが作成された ことを確認してください。新規のメディア・ファイルは、以下の形式です。

tape <month> <day> <year> <time>

<span id="page-9-0"></span>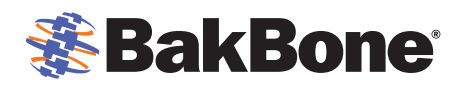

- 10. **NVBU** コンソールで、ツールバーまたは[大きなボタン]パネルの[デバイス管理]をクリックして、 [**NVBU** デバイス管理] ウィンドウを表示させます。または、[管理]メニューで、[デバイス管理]をクリッ クします。
- 11. [デバイス]タブで、仮想単体ドライブを右クリックして[オンライン]を選択します。ドライブはブランク・メデ ィアがロードされていることを示します。
- 12.仮想単体ドライブを右クリックし、[プロパティ]を選択してメディアにラベル付けを行います。[メディア・プ ロパティ]ウィンドウが表示されます。
- 13.以下のパラメータを設定します。
	- 「メディア・ラベル] NVBU では、メディアの 2 つのデフォルト・ラベルである、メディア・バーコ ードとシステム生成文字列(NVBU サーバ名、日付、およびシード番号)を提供しています。これ らの 1 つをメディア・ラベルとして割り当てるには、[メディア・ラベル]リストからこれらのいずれ か 1 つを選択します。ユーザ定義ラベルを割り当てるには、ボックス内に文字列を入力します。

### **Linux**でオフライン・メディアからバックアップをリストアする

オフライン・メディアからバックアップをリストアするには、以下の手順を実行します。

- 1. 現在のリムーバブル・ストレージ・メディアをオフライン・メディアに交換する前に、仮想単体ドライブを オフラインにします。NVBU コンソールで、ツールバーまたは[大きなボタン]パネルの[デバイス管 理] をクリックして、[**NVBU** デバイス管理] ウィンドウを表示させます。または、[管理]メニューで、 [デバイス管理]をクリックします。
- 2. 「デバイス1タブで、仮想単体ドライブを右クリックして「オフライン1を選択します。
- 3. 仮想単体ドライブがオフラインになった後、物理的に現在のリムーバブル・デバイスをアンロードし、 リストアするバックアップが保存されているオフラインの物理メディアを挿入します。
- 4. **Linux** ターミナル・セッションを起動し、**mount** などのコマンドを使用して物理データ・メディアやカー トリッジをマウントします。
- 5. [デバイス]タブで、仮想単体ドライブを右クリックして[オンライン]を選択します。ドライブはリストア するバックアップが保存されているメディアがロードされていることを示します。
- 6. [デバイス]タブで、仮想単体ドライブを右クリックして[チェック]を選択します。
- 7. 物理メディアがロードされた後、[デバイス管理]ウィンドウで、[メディア・ラベル]を有効にした正しい 物理メディアが期待どおりにロードされたことを確認します。[メディア・ラベル]は、[デバイス]タブの 仮想単体ドライブの隣りに表示されます。
- 8. 場合によっては、メディアをスキャンする必要があります。スキャンが必要な場合、「デバイス]タブで、 仮想単体ドライブを右クリックして[スキャン]を選択します。

# トラブルシューティング

### **Removable Storage Virtual Drive Creation Utility**の実行が失敗する現象

考えられる原因: バッチ・スクリプトで NVBU 仮想単体ドライブの場所を検索することができない。 解決策:

1. **…\NetVault Backup\config** (Windows) または**\$NV\_HOME/config** (Linux)のディレクト リにある **diskdevices.cfg** ファイルを検証し、NVBU 仮想単体ドライブが存在すること、および **drives** エントリに **location** の値があることを確認します。

<span id="page-10-0"></span>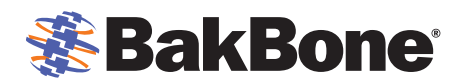

- 2. NVBU仮想単体ドライブが作成されていない場合、「Windows[でデバイスを](#page-0-0)NVBUに追加する」または 「Linux[でデバイスを](#page-5-0)NVBUに追加する」の説明に従って、NVBU仮想単体ドライブを追加します。
- 3. 手順 1 を繰り返します。

# ユーティリティの実行後、**NVBU**仮想単体ドライブがオンラインで使用できない現 象

考えられる原因: 複数のメディア・ファイルが存在している可能性がある。

#### 解決策:

- 1. **Windows** エクスプローラ または Linux の **ls** コマンドを使用して、リムーバブル・ストレージ・デバイスに 存在するメディア・ファイルのエントリ数が 1 つであることを確認します。
- 2. 複数のメディア・ファイルのエントリが存在する場合、対象になる物理メディアに一致するメディア・ファイ ルのエントリを除いて、すべてのメディア・ファイルを別のボリュームにコピーします。次に、対象になる物 理メディアに一致するメディア・ファイルを除いて、すべてのメディア・ファイルをリムーバブル・ストレージ・ デバイスから削除します。
- 3. NVBU コンソールで、ツールバーまたは[大きなボタン]パネルの[デバイス管理] をクリックして、 [**NVBU** デバイス管理] ウィンドウを表示させます。または、[管理]メニューで、[デバイス管理]をクリッ クします。
- 4. [デバイス]タブで、仮想単体ドライブを右クリックして[オンライン]を選択します。
- 5. [デバイス]タブで、仮想単体ドライブを右クリックして[チェック]を選択します。

## **NVBU**の**VTL**容量がライセンス容量を超過した場合

考えられる原因: 複数のメディア・ファイルが存在し、現在ライセンスを取得しているメディア容量を使 い果たしている可能性がある。

#### 解決策:

- 1. 追加で NVBU の VTL 容量に対してライセンスを申請します。
- 2. BakBoneの以下のサイトにアクセスし、追加のNVBUのVTL容量を含む新規の製品ライセンス・キーを 申請します。 [http://www.bakbone.co.jp/support/product\\_licensing.html](http://www.bakbone.co.jp/support/product_licensing.html)
- 3. ライセンスの取得が完了したら、操作を再開します。

# **Removable Storage Virtual Drive Creation Utility**の例

Removable Storage Virtual Drive Creation Utility を作成する場合、以下の条件を確認してください。

- Removable Storage Virtual Drive Creation Utility (Windows)は、Windows 版の NVBU サーバ用に 書かれた DOS のバッチ・ファイルです。設定されている仮想単体ドライブの数は 1 つであることが前提 となっています。このため、複数の仮想単体ドライブを使用する環境では、ユーティリティを変更する必要 があります。ユーティリティの変更について詳しくは、製品をご購入いただいた NetVault 販売代理店に お問い合わせください。
- NVBU 仮想単体ドライブは既に存在している必要があります。diskdevices.cfg ファイルには、**ドライブ** の **location** エントリが記載されている必要があります。
- 仮想単体ドライブがオフラインになっていること、およびこのユーティリティを実行する前に、ブランクのリ ムーバブル・ストレージ・メディアがロードされていることを確認します。

<span id="page-11-0"></span>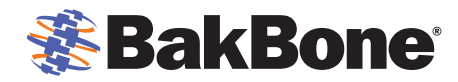

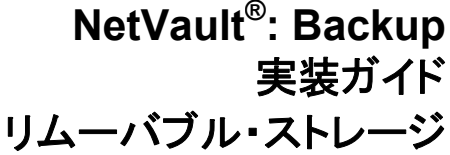

## Windowsバッチ・ファイルの例

```
@echo off
REM
REM Script that pulls the drive location out of diskdevices.cfg and
REM recreates the directory and media contained within using nvmakemedia
REM
REM This script is intended to be used with a single removable (usb)
REM stand alone tape drive
REM
REM Created by BakBone Solution Architect group
REM
:input
c1secho BakBone Removable Storage Virtual Drive Creation Utility
echo.
echo.
set INPUT=
set /P INPUT=How large in gigabytes would you like to create your virtual
tape?: %=%
if "%INPUT%" == "" goto input
echo.
echo.
echo Created
echo.
sc qc "NetVault Process Manager" | find "BINARY PATH NAME" > testfile.txt
set /p nvhome= < testfile.txt
del testfile.txt
set nvhome=%nvhome:~30%
set nvhome=%nvhome:~0,-23%
set nyhome=%nyhome: /=\uparrow \%
cd %nvhome%confiq
For /F %%i in (diskdevices.cfg) do @echo %%i | find "location=" >
testfile.txt
set /p tapedir= < testfile.txt
del testfile.txt
set tapedir=%tapedir:~9%
md %tapedir%
for /f "tokens=2,3,4 delims=/ " %%a in ('DATE /T') do set date=%%a %%b %%c
for /f "tokens=1,2,3 delims=: " %%a in ('TIME /T') do set time=%%a%%b %%c
"%nvhome%\util\nvmakemedia.exe" %INPUT%q mediafiles "%tapedir:~0,-
1%\tape %date% %time%"
```
<span id="page-12-0"></span>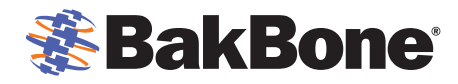

NetVault®: Backup 実装ガイド リムーバブル・ストレージ

# Linuxシェル・スクリプトの例

#!/bin/sh

```
# Script that pulls the drive location out of diskdevices.cfg and
# recreates the directory and media contained within using nvmakemedia
# This script is intended to be used with a single removable (usb)
# stand alone tape drive
# Created by BakBone Solution Architect group
#NV HOME='head -n -1 /etc/.nv6 home'
clear
echo ""
echo " BakBone Removable Storage Virtual Drive Creation Utility
echo ""
echo ""
echo "How big in gigabytes do you want each virtual tape to be?"
echo "(Select 20, 40, 100, etc followed by [ENTER])"
echo ""
read virt tape
echo ""
DRIVE LOCATION FULL=$ (cat $NV HOME/config/diskdevices.cfg | sed -n
'/\setminus[drives\]/ {n;p}')
DRIVE LOCATION=${DRIVE LOCATION FULL:9}
NOW DATE=$ (date +%m %d %y %H%M)
$NV HOME/util/nvmakemedia "$virt_tape"g mediafiles
""$DRIVE LOCATION"/tape "$NOW DATE""
```